Como enviar rescisões online

Acesse o link http://www.sinproepdf.org.br em seguida clique em "acesse agenda de homologação", (no meio do site lado direito).

Em seguida entre com seu login e senha:

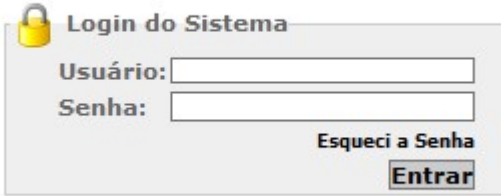

Ao acessar o sistema siga até o menu abaixo e selecione a opção "Consulta e Rescisões ONLINE"

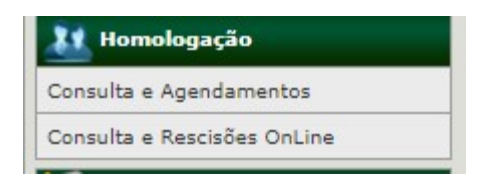

Ao entrar no menu acima clicar no canto superior direito "incluir rescisão"

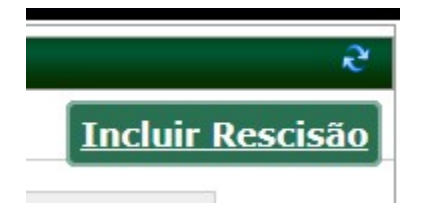

Ao clicar em incluir rescisão preencha todos os dados abaixo e carregue um arquivo PDF com toda a documentação obrigatória da rescisão, lembre-se em PDF e não pode ser colorido.

Após o envio de tudo aguarde a informação na tela se foi aceito ou rejeitado.

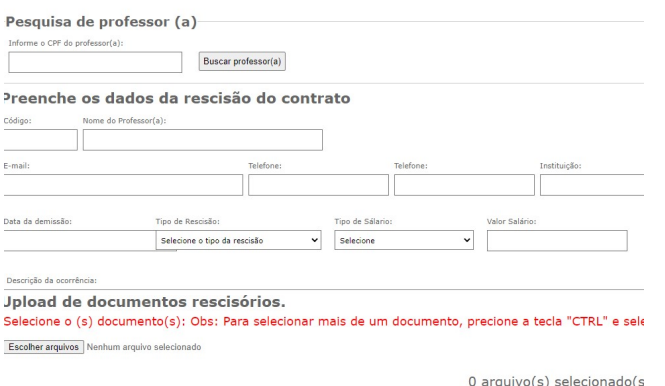

Enviar a rescisão Voltar